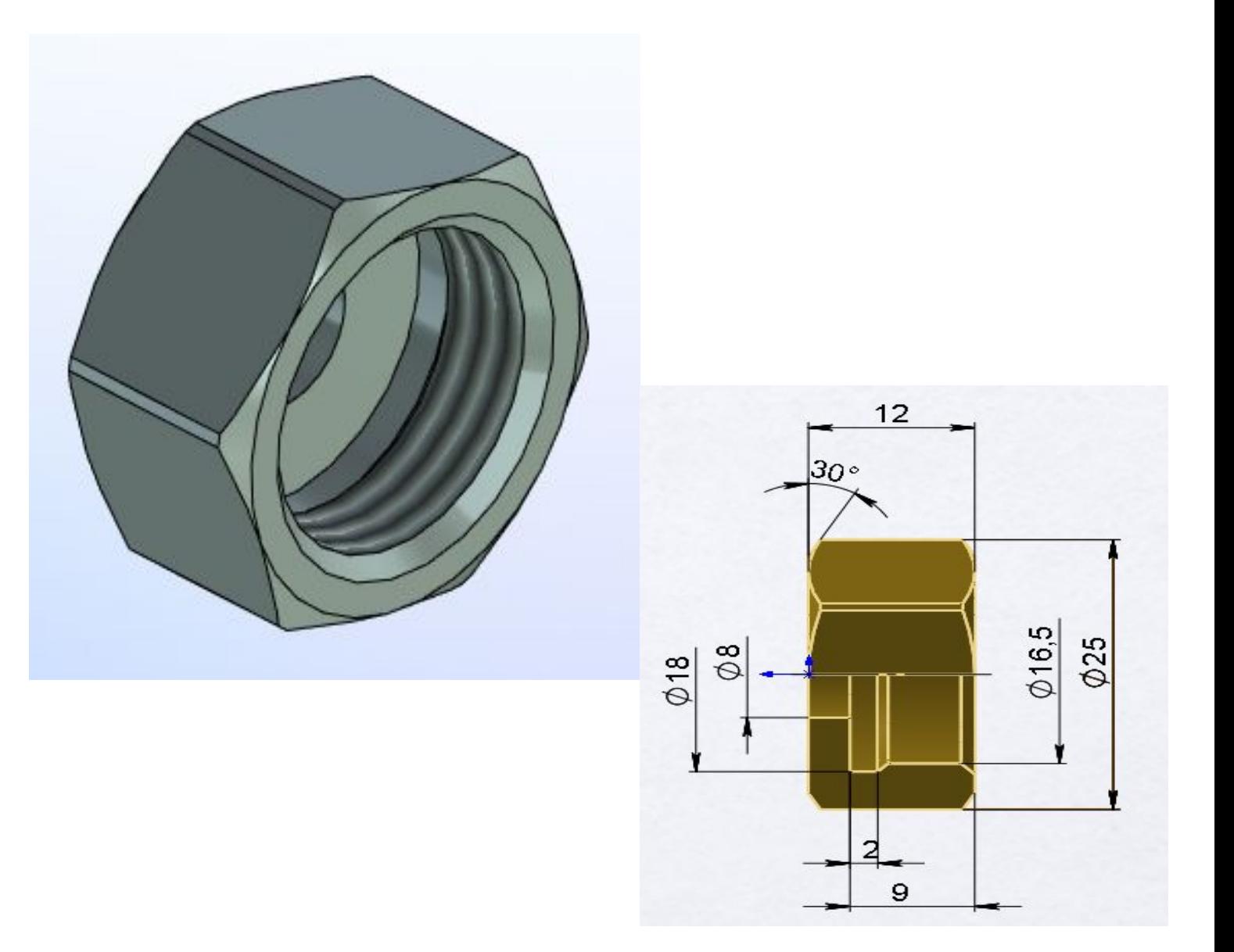

#### Создаем профиль детали на виде спереди

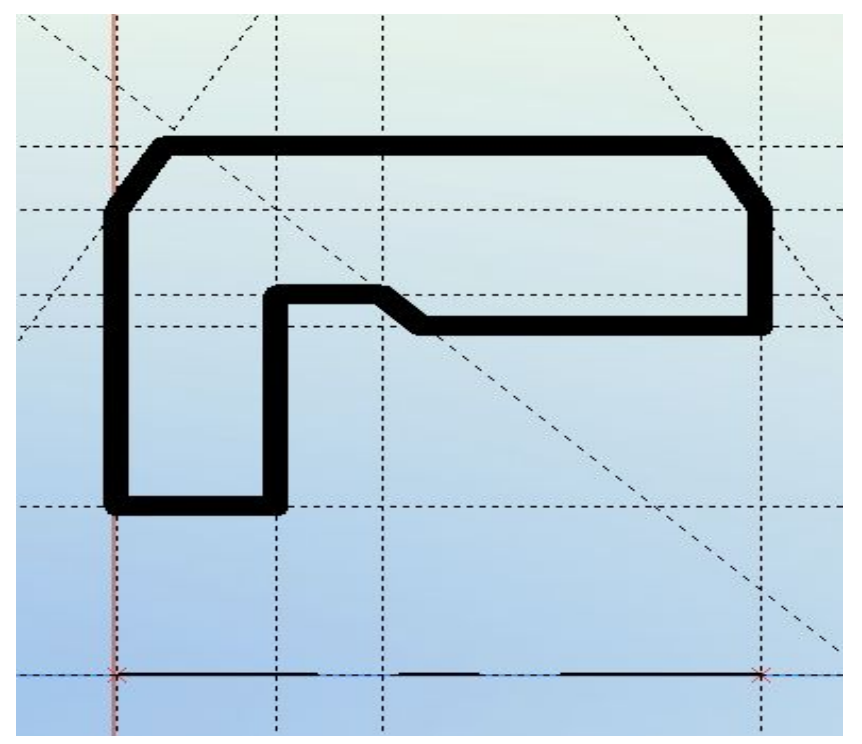

Контур эскиза должен быть замкнут. Задаем ось вращения. Не выходя из эскиза, воспользуемся операцией Врац **Эние** Завершим операцию **Вращение.** 

#### Делаем шестигранник.

Выбираем плоскость для черчения профиля - многогранника.

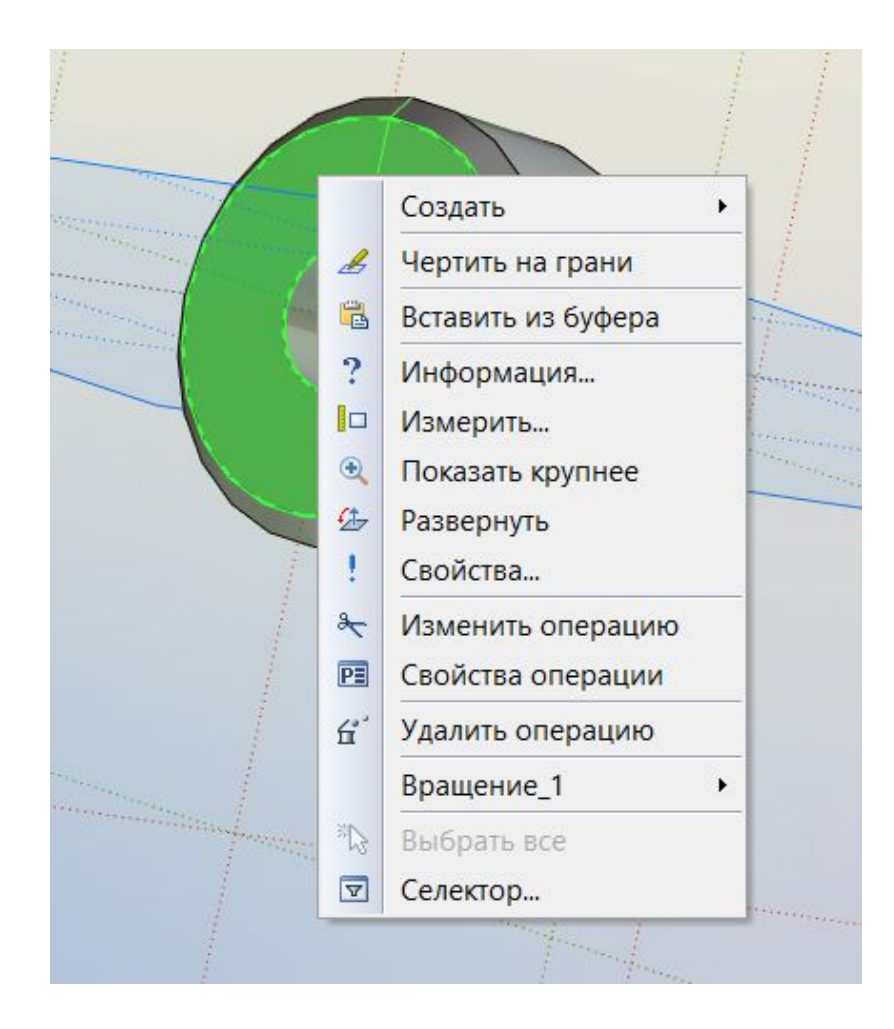

Создание эскиза начнем с линий построения. Это две перекрещивающиеся линии. Зададим начало координат на плоскости – центр многогранника.

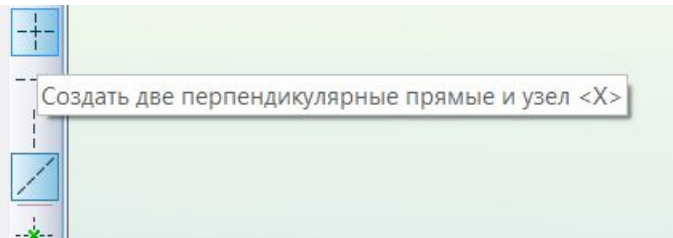

Нажмём иконку **Эскиз** в верхней части экрана. Откроется панель с командами рисования. Нажмём на иконку в виде квадрата и выберем **Многоугольник** .

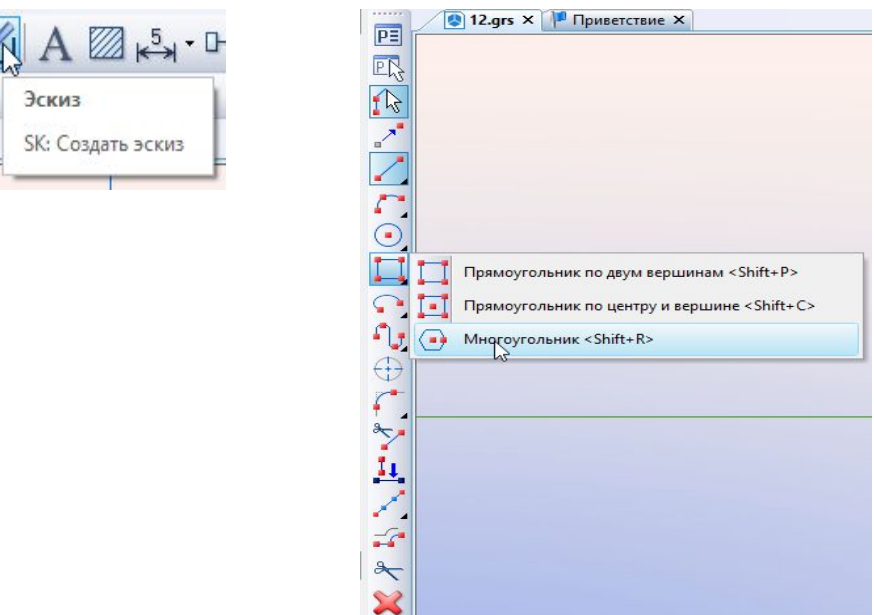

Построим шестиугольник. Зададим значение радиуса вписанной в шестиугольник окружности.

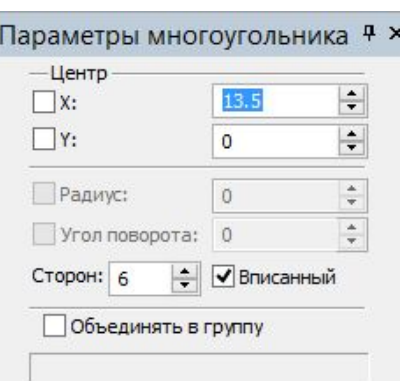

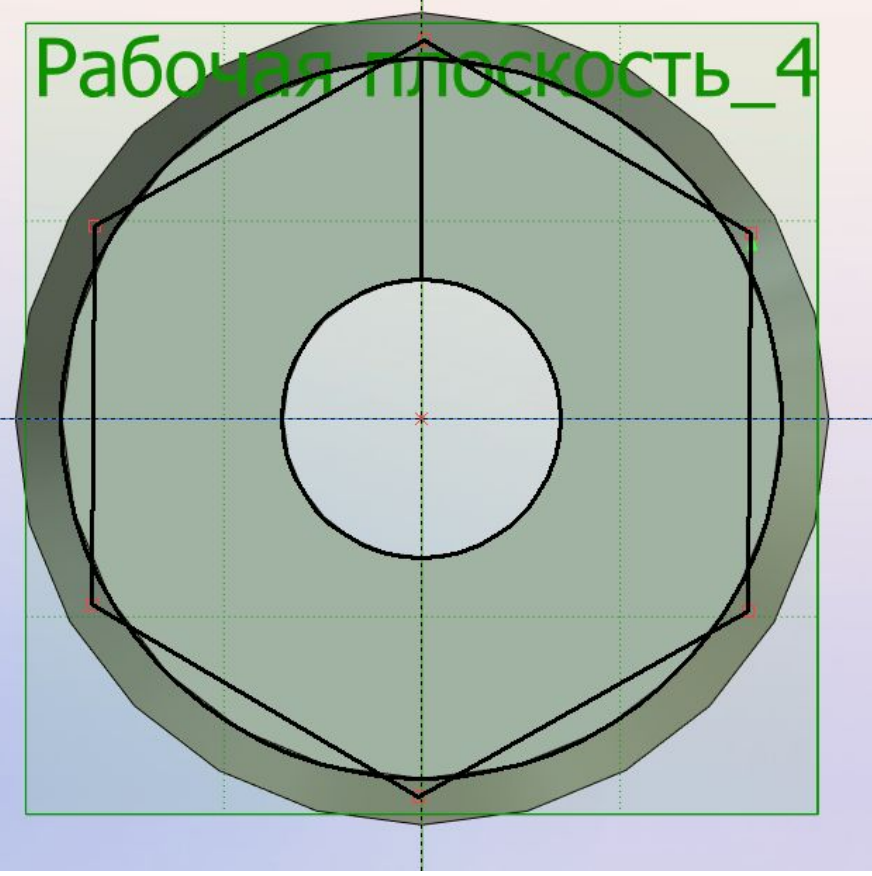

Не выходя из режима эскиза, нажмём на иконку Выталкива **.** е

В появившемся автоменю нажмём на иконку со списком булевых операций и выберем **Пересечение.** В открывшемся окне параметров зададим необходимую длину выталкивания.

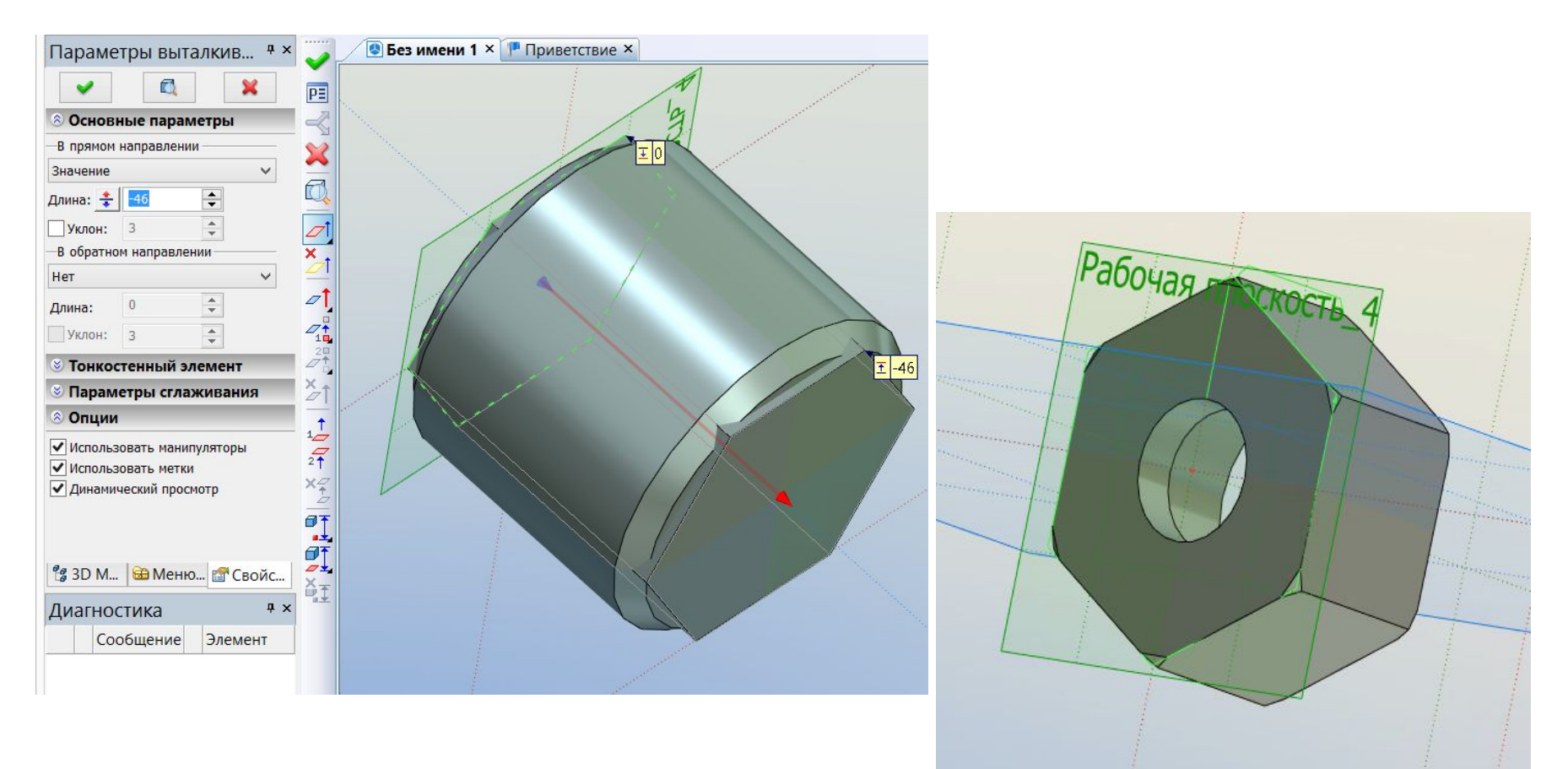

Создаем резьбовую фаску, указав на ребро цилиндра.

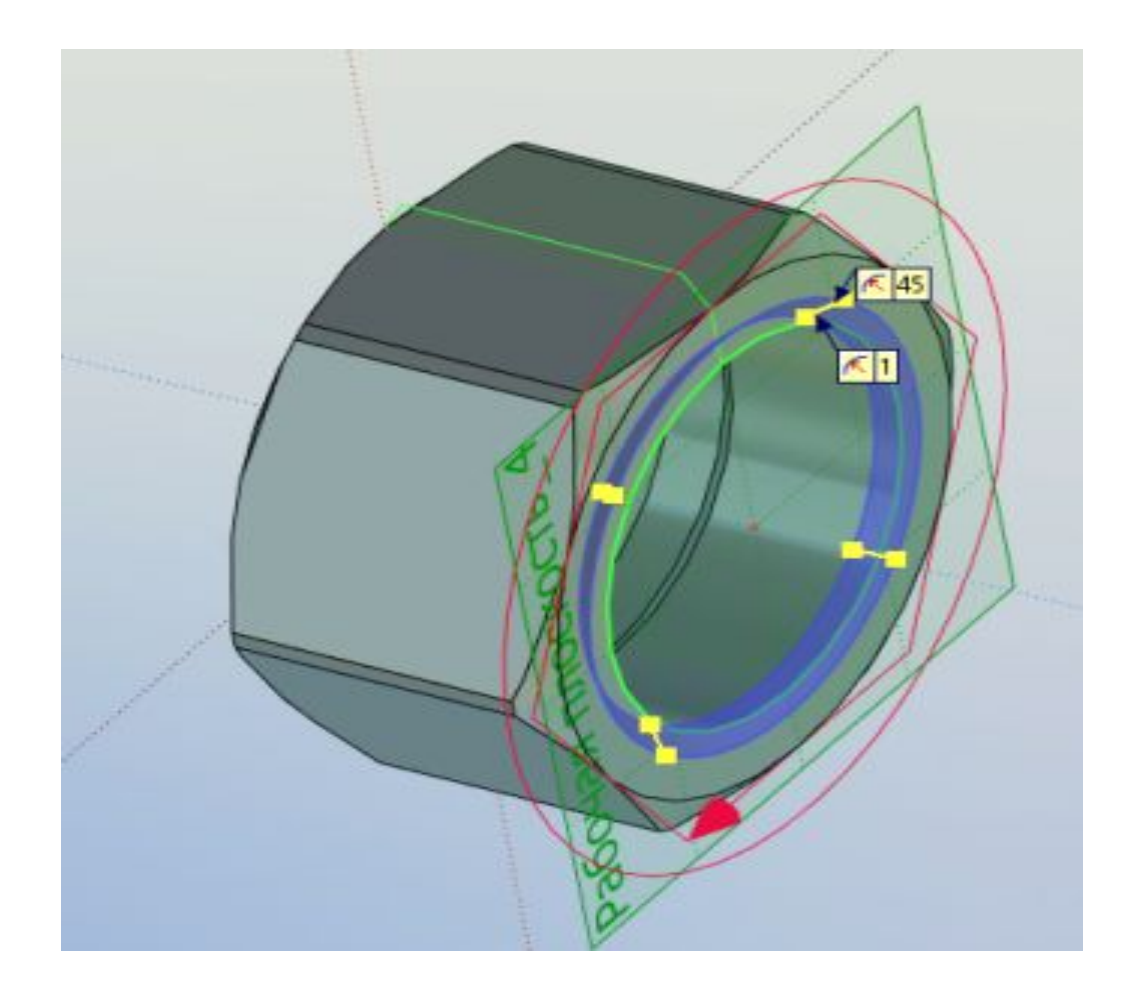

#### Выбираем операцию **Резьба** и, указав необходимую цилиндрическую поверхность, завершаем создание и их накидной

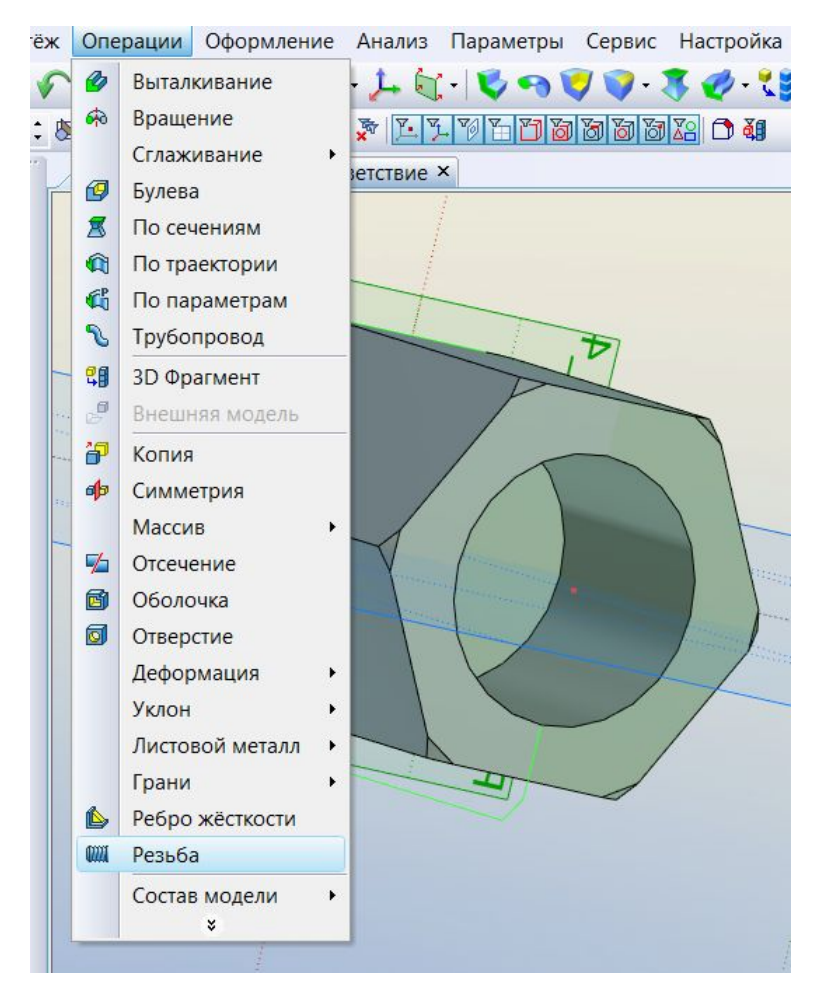

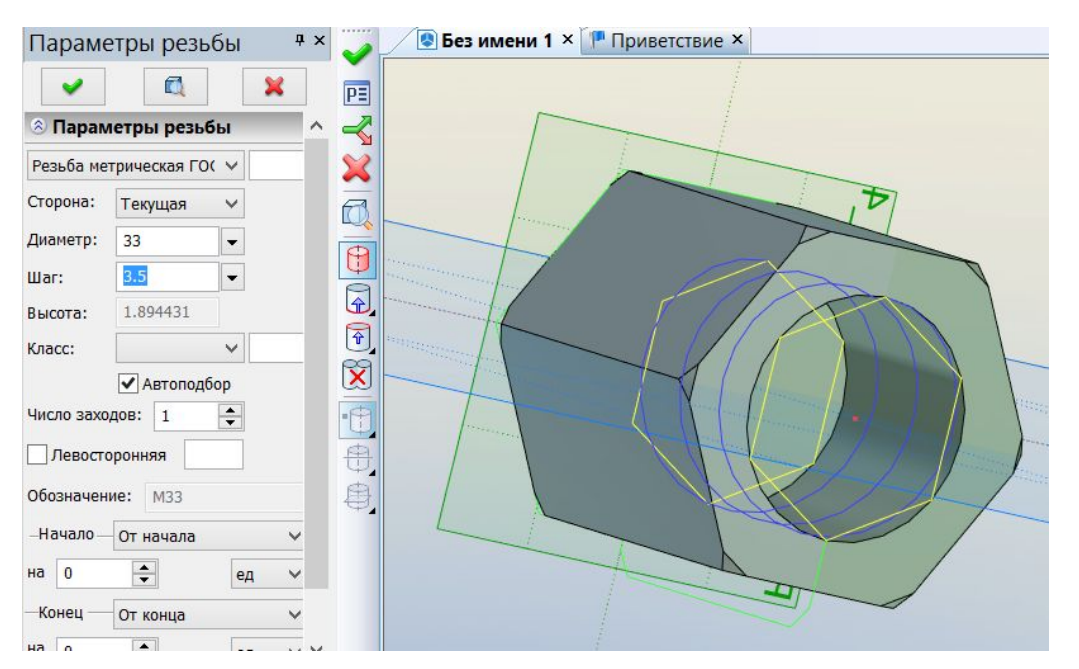

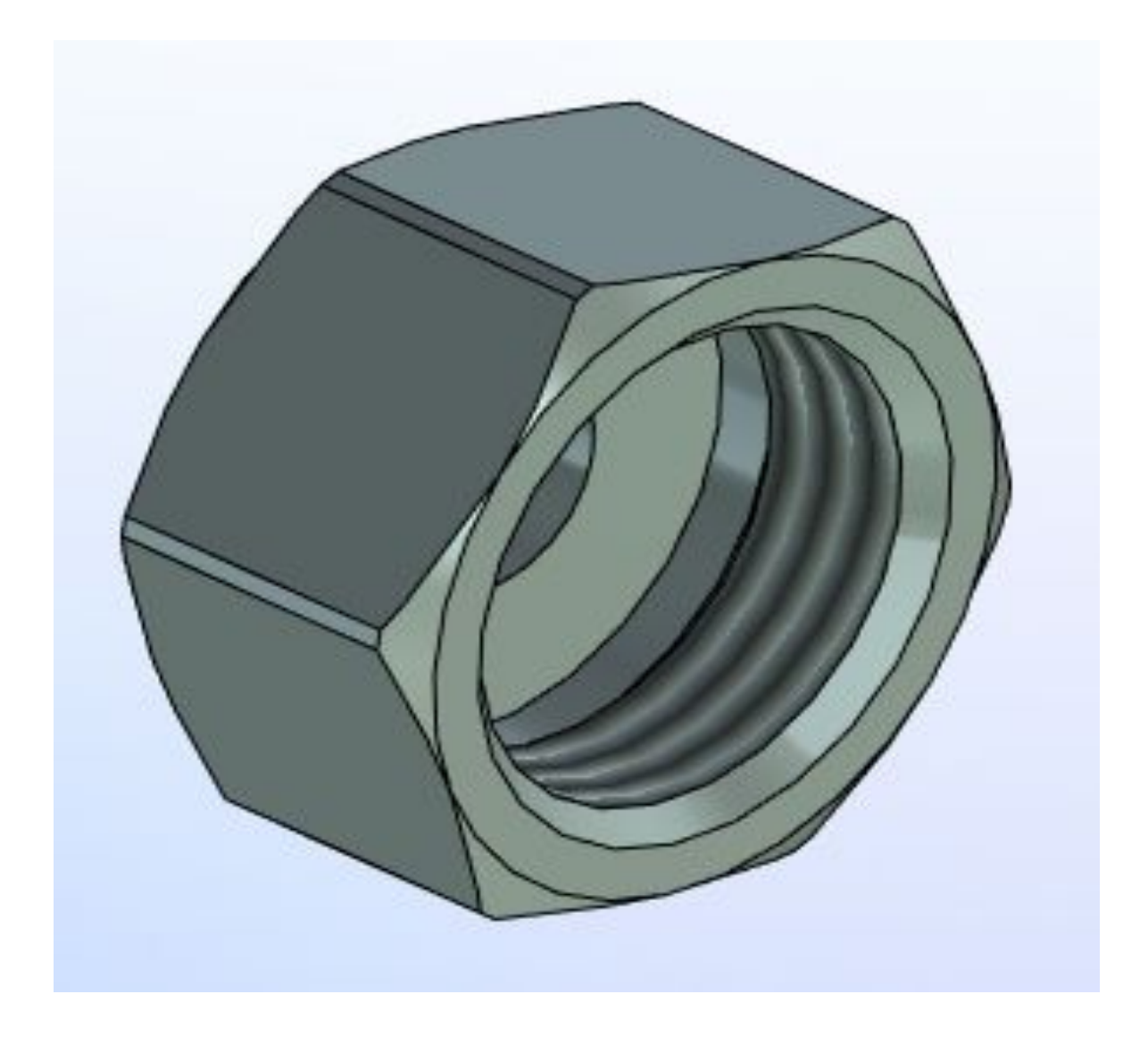